1. Your six categories are already in the gradebook. To see them click on the A+ Grading charm A on the left and select Categories

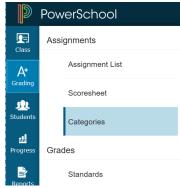

You will see the following list of categories: (\*\*\*NOTE: the Venture categories will say Venture in front

of them and have the little house icon indicating these were pushed to you from the District level\*\*\*)

| Categor    | ries       |       |                      |     |                     | Show In | nactive |
|------------|------------|-------|----------------------|-----|---------------------|---------|---------|
| S1 has not | t started. |       |                      |     |                     |         |         |
| OR         | RDER       | COLOR | CATEGORY NAME        |     | CLASSES USING       | ACTIVE  | EDIT    |
|            | •          |       | Formative            | én  | All Classes (18-19) | ~       | /       |
|            | v          |       | Summative            | 袖   | All Classes (18-19) | 1       | /       |
|            | V          |       | Thinking Skills      | ín. | All Classes (18-19) | ~       | 1       |
|            | Ŧ          |       | Creativity           | 袖   | All Classes (18-19) | ~       | 1       |
|            | v          |       | Information Literacy | ín. | All Classes (18-19) | ~       | /       |
|            | •          |       | Success Skills       | 袖   | All Classes (18-19) | ~       | 1       |
|            | v          |       | Affective Skills     | 袖   | All Classes (18-19) | 1       | 1       |
|            | w.         |       | Communication Skills | é   | All Classes (18-19) | 1       | 1       |

- Legend
- 2. To hide the categories you will not use, click the pencil button *let* to the right of the Formative category and select the Inactive radio button next to Status and click Save at the bottom right.

| dit: Formative                                         |          |        | in 🔁 👘       |
|--------------------------------------------------------|----------|--------|--------------|
| Assignment Defaults                                    | View All |        |              |
| it this category to these classes<br>I Classes (18-19) |          | Selec  | ct Classes   |
| ne                                                     |          |        | Formative    |
| or                                                     |          |        | Blue         |
| tus                                                    |          | Active | Inactive     |
| scription                                              |          |        | Formative gr |

Do this step for the Summative category and any other categories you won't use.

- 3. Setup the Assignment Defaults for each Venture category:
  - a. Click the pencil button to the right of Venture Thinking Skills

- b. Click the Assignment Defaults tab
- c. **MUST DO:** Change the Score Type to Grade Scale and the Scoring Points to 5.
- d. Optional: You can choose to publish the Assignment immediately, Never, Days before due date, or On Due Date.
- e. Optional: You can check the box to publish scores or not and if the assignment should count in the final grade or not.
- f. \*REMEMBER: parent portals WILL see the percent behind the 1-5 grades, so you CAN choose to not publish your scores or you can let your parents know why they see a percent.\*\*
- g. Click Save at the bottom right.
- h. Your screen should look like the following:

| Edit: Venture Thinking Skills |          |             |      |
|-------------------------------|----------|-------------|------|
| Category Assignment Defaults  | View All |             |      |
| Score Type                    |          | Grade Scale | ~    |
| Scoring + Weight              |          | Points      | 5    |
| Publish Assignment            |          | Immediately | ~    |
| Publish Scores                |          |             |      |
| Count in Final Grade          |          |             |      |
| Delete                        |          |             | Save |

- i. Do the above steps a g for the remaining 5 Venture categories.
- 4. Setup the Display Settings
  - a. Click Settings in the Charms bar settings
  - b. Click Display Settings from the pop-out menu
  - c. Under the Show Traditional Grades section click the drop down next to "Values to Show in the Traditional Grade Column" and select ONLY Grade.

**Display Settings** 

| Display and Sorting                     | Period / Day                                                                                                    |
|-----------------------------------------|----------------------------------------------------------------------------------------------------|
| Traditional Grades                      |                                                                                                    |
| Show Traditional Grades                 | <ul> <li>Image: A start of the start of the start of</li></ul> |
|                                         |                                                                                                    |
| Values to Show in the Traditional Grade | Select Values                                                                                                    |
| Values to Show in the Traditional Grade | Select Values                                                                                                    |
|                                         |                                                                                                    |

d. Check the box next to "Show Standards Pages and Links" and then check the box next to "Show Standards on Assignments"

e. \*MUST DO - For "Auto-Calculate Assignment Standards Scores Initial State" select "New Assignment Start Checked" from the drop down.

Standards Usage

| Show Standards Pages and Links      | $\checkmark$                  |
|-------------------------------------|-------------------------------|
| Show Standards on Assignments       | $\checkmark$                  |
| Auto-Calculate Assignment Standards | New Assignments Start Checked |
| Scores Initial State                |                               |

\*\*This setting will auto-populate the Standards scores with the assignment score\*\*

f. The Display Settings page should look like this:

| Display Settings                                            |                                           |
|-------------------------------------------------------------|-------------------------------------------|
| S1 has not started.                                         |                                           |
| Class Names                                                 |                                           |
| Display and Sorting                                         | Period / Day                              |
| Traditional Grades                                          |                                           |
| Show Traditional Grades                                     |                                           |
| Values to Show in the Traditional Grade Column              | Select Values Grade                       |
| Standards Usage                                             |                                           |
| Show Standards Pages and Links                              |                                           |
| Show Standards on Assignments                               |                                           |
| Auto-Calculate Assignment Standards Scores Initial<br>State | New Assignments Start Checked             |
| Navigation Links Sort Order                                 | Standards, Traditional                    |
| Professional Judgment Indicator                             | Show on Grading : Standards               |
|                                                             | Show on Students : Standards Progress     |
| Student Names                                               |                                           |
| Display                                                     | Last, First 💙                             |
|                                                             | Example: Smith, John                      |
| Sort Students by                                            | Last Name 🗸                               |
|                                                             | Add newly enrolled students to the bottom |
|                                                             | Hide pre-registered students              |
|                                                             |                                           |

Save

- g. Click the Save button at the bottom right
- 5. Set the way your Standards grade will calculate
  - a. Click Settings in the Charms bar and select Standards Grade Calculations
  - b. Set the Default Calculation to Mean (an average of the scores).
  - c. You can leave the default settings under Most Recent Scores Calculation

- d. Check the box next to Auto-Calculate under Calculating Higher Level Standards.
- e. Your screen should look like this:

## Standards Grades Calculations

| Standards Grades Calculate standards grades from assignment standards scores. Default Calculation Most Recent Scores Calculation |
|----------------------------------------------------------------------------------------------------|
| Calculate standards grades from assignment standards scores. Default Calculation Mean Most Recent Scores Calculation             |
| Calculate standards grades from assignment standards scores. Default Calculation Mean Most Recent Scores Calculation             |
| Default Calculation Mean Mean Most Recent Scores Calculation                                                                     |
| Default Calculation Mean Mean Most Recent Scores Calculation                                                                     |
| Most Recent Scores Calculation                                                                                                   |
|                                                                                                    |
|                                                                                                    |
|                                                                                                    |
| Set how many recent scores to include in the calculation, and their relative weighting.                                          |
|                                                                                                    |
| Number of Scores 3                                                                                                    |
|                                                                                                    |
| (33,33%, 33,33%)                                                                                                    |
| Calculating Higher Level Standards                                                                                               |
| Calculating higher Level Standards                                                                                               |
| Automatically calculate higher level standards grades from lower level standards grades.                                         |
| Auto-Calculate                                                                                                    |
| Auto-Calculate                                                                                                    |
| Use This Metric Moon                                                                                                    |
| Use This Methic Mean                                                                                                    |
|                                                                                                    |
|                                                                                                    |

Legend Icons 🚵 - District/School controlled

- f. Click Save at the bottom right.
- g. Do this for each Venture class you have listed.
- h. These settings may already be set, but please double check anyway.
- 6. Set the way your Traditional grade will calculate **\*\*MUST DO\*\*** 
  - a. Click Settings in the Charms bar and select Traditional Grade Calculations
  - b. Click the pencil next to Q1
  - c. Click the Minus button 🗀 to the right of Category Weighting to remove the Summative line
  - d. Click the drop down where it says Category Weighting on the remaining line and change it to Standards Weighting
  - e. Click the drop down next to Standards Weighting and select Mean
  - f. Set the Weight to 1, the percent should be 100%
  - g. Your screen should look like this:

| Formula                                                                                                    | Drop Low Scores     |           |        |         |   |  |
|----------------------------------------------------------------------------------------------------|---------------------|-----------|--------|---------|---|--|
| Calculate (                                                                                                    | Overall Class Grade |           |        |         |   |  |
| TYPE                                                                                                    |                     | ATTRIBUTE | WEIGHT | PERCENT | 0 |  |
| Standards Weigh 🗸                                                                                                    |                     | Mean      | 1      | 100%    | - |  |
| If the calculation type is Standards and the attribute is either Specific Weighting or<br>Specific Sum, weights must be defined for each standard by the administrator at the<br>course level. |                     |           |        |         |   |  |

- h. Click Save at the bottom right
- i. For each of your quarters (Q1, Q2, Q3, & Q4) do the above a h steps.
- j. S1, S2, and Y1 can be left alone, they are already calculated correctly.
- k. Do the above a i steps for each Venture class you have. You will need to click the arrow next to the expression (1(A), 2(A), etc) Venture to see the terms below each additional class